## Guarding Vision Phone/Tablet App

1. Find your Devices App Store.

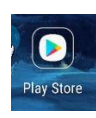

2. Download Guarding Vision and Open the App.

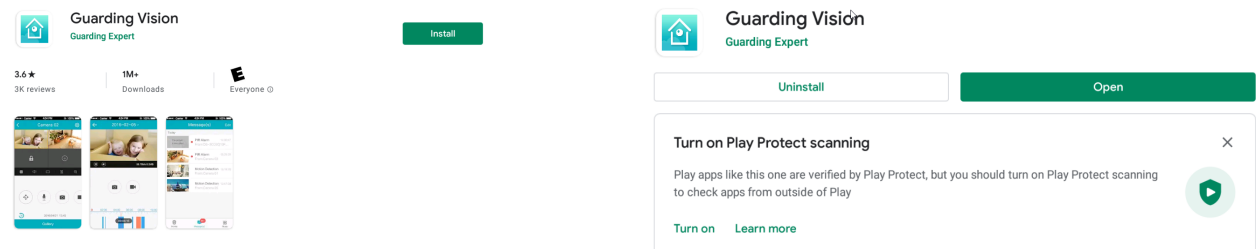

3. Click the Add button in the top Right Corner, then press Manual Adding.

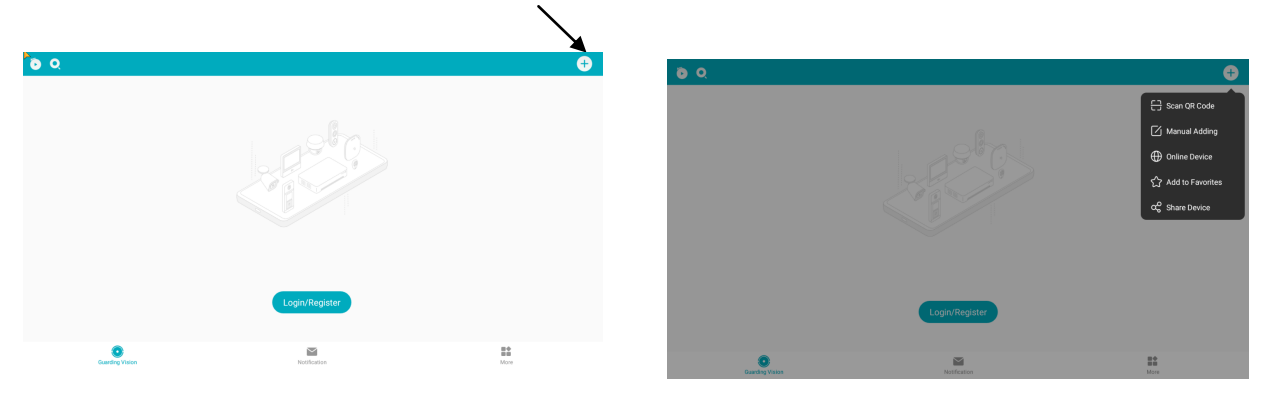

4. Adjust Register Mode to IP/Domain, Pick a Alias to identify the system, Change the address to yoursite.innolink.biz \*Please ask for your innolink address from Austin Security\*, The standard port is 5050, input the username and password supplied to you by Austin Security.

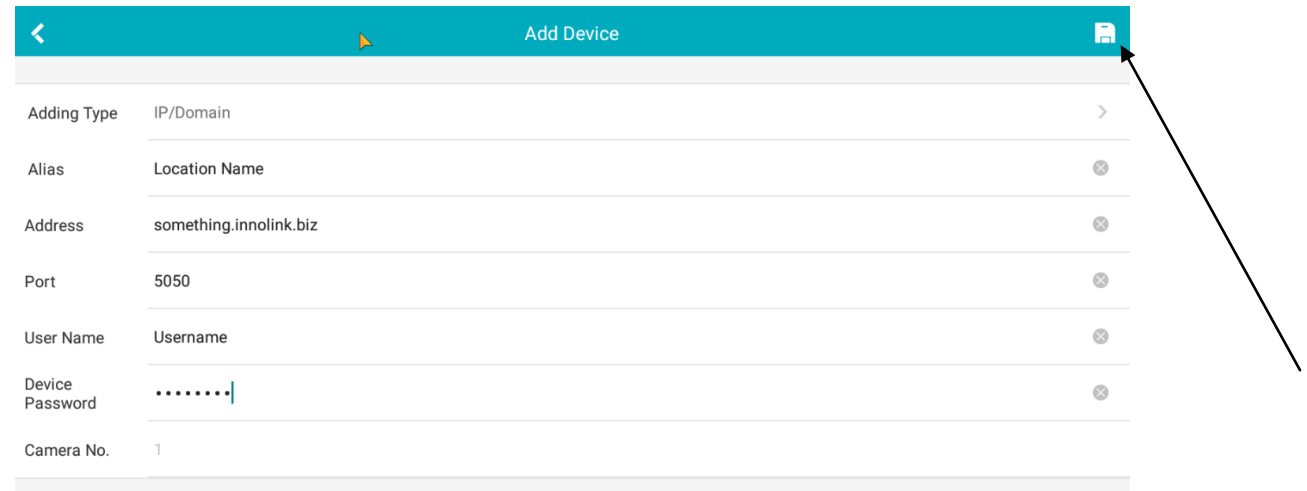

5. Once your sites information has been added Click Save \*Disk icon top right\*

6. Camera No. Should have updated to the correct number of camera's for your location. Next Click Start Live View.

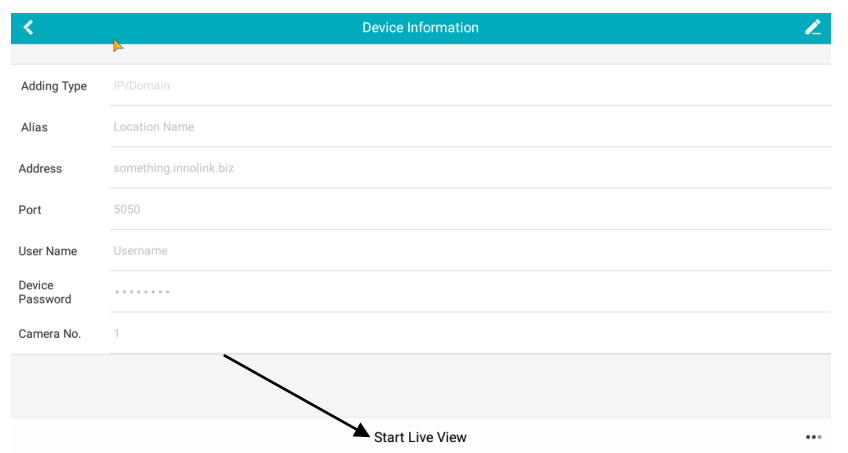

7. In the top menu you can select Playback to view previous recorded footage on the DVR.

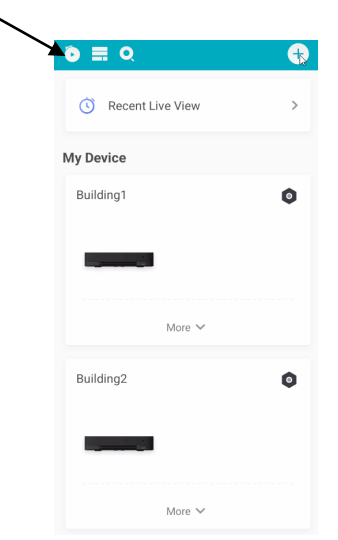

8. Select your Date and Time, Select a location then camera and Click Start Playback.

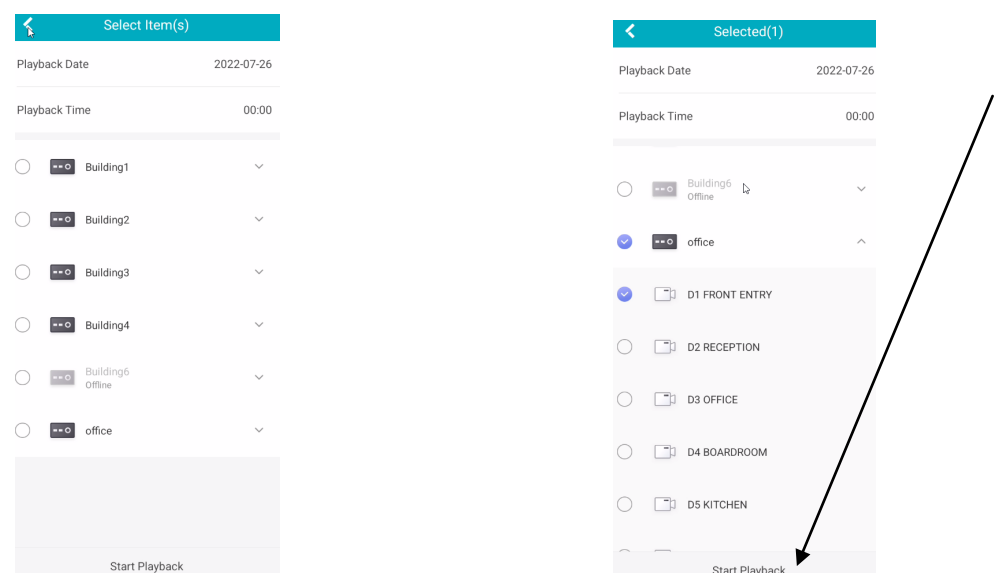

9. The time bar on the bottom will have lines indicating recording and you can click and drag the bar to adjust the time being reviewed.

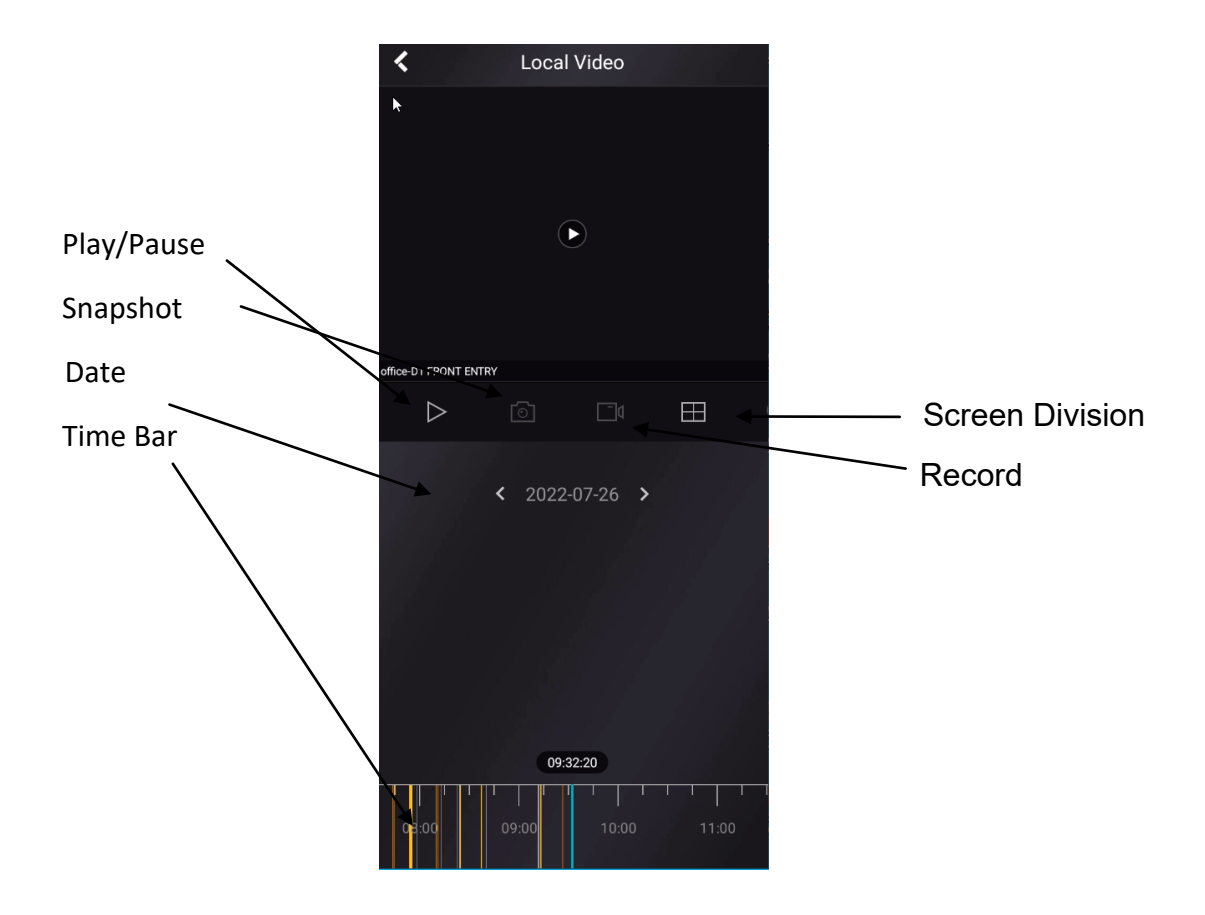